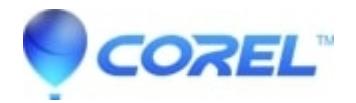

## **[Next, Previous, Install or other buttons missing during install](http://kb.parallels.com/en/128401)**

• Corel Other

These directions apply to Windows 7, 8, 8.1 and 10:

On some computers, the buttons in the lower right corner of the install window may not be visible. Typically, this is the Next, Previous, Continue, Cancel or Install button. Here's how to show the buttons so you can complete the installation of your Corel product. There are three main ways to do this as it can vary depending on your individual hardware / software configuration:

1. If you're using a mouse with a scroll wheel:

- Put your mouse pointer over the install window you can't get past
- While holding Ctrl (sometimes labelled "Control") in the lower right of your keyboard, scroll down with the mouse wheel.
- 2. If you're using a track pad (touch pad on a laptop)
	- Put your mouse pointer over the install window you can't get past
	- While holding Ctrl (sometimes labelled "Control") in the lower right of your keyboard, scroll down. This is normally done by dragging two fingers down or along the right edge of the trackpad.

3. Finally, if neither of the above work, reset the display setting for now, then put it back after the install. The exact steps of this section may vary if you're not using Windows 10:

- Right click on the desktop and choose Display Settings
- Under Scale and Layout, set "Change the size of text, apps, and other items", change the setting to 100%.
- After the install is complete, you can return to this setting and put it back where it was.

Now you should be able to complete the installation of your Corel product without issue.

© 1985-2024 Corel. All rights reserved.